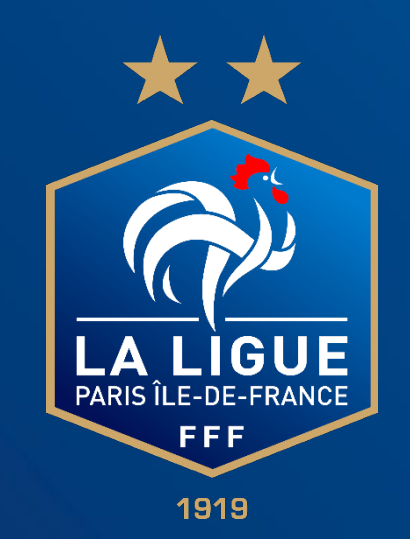

# **Nouveau module « compétition »**

*Comment faire une demande de modification de match* 

*dans FOOTCLUBS en 10 étapes*

#### **Faire une demande de modification de match dans FOOTCLUBS** Aller sur votre compte Footclubs 1  $\left| \mathbf{2} \right|$ 2/ Cliquer sur « Epreuves – championnats & Coupes » **Footclul** Saison 2023-2024 V Compétitions Ligues & Districts > Compétitions Officielles Michael MAURY Vous allez être redirigé vers la nouvelle application Footclubs ! **Irganisatio** tion et de diffusion réservés © Fédération Francaise de Football 1997-2023 Usage strictement réservé aux clubs de football. L'utilisateur du Site reconnaît avoir pris con ance des Conditions Générales d'Utilisation du Site, en accepter et en i **preuves Autres clubs ivers** 33/ Cliquer sur « compétitions officielles Footclu Saison 2023-2024 V Michael MAURY Compétitions Ligues Districts > Compétitions Officielles Vous allez être redirigé vers la nouvelle application Footclubs ! Droanisatio Licences et de diffusion réservés @ Fédération Française de Football 1997-2023 Usage strictement réservé aux clubs de football. L'utilisateur du Site reconnaît avoir pris co sance des <mark>Conditions Générales d'Utilisation du Site</mark>, en accepter et en respecter les dis<sub>l</sub> \* \* Foot, Animation Lo. Autres clubs

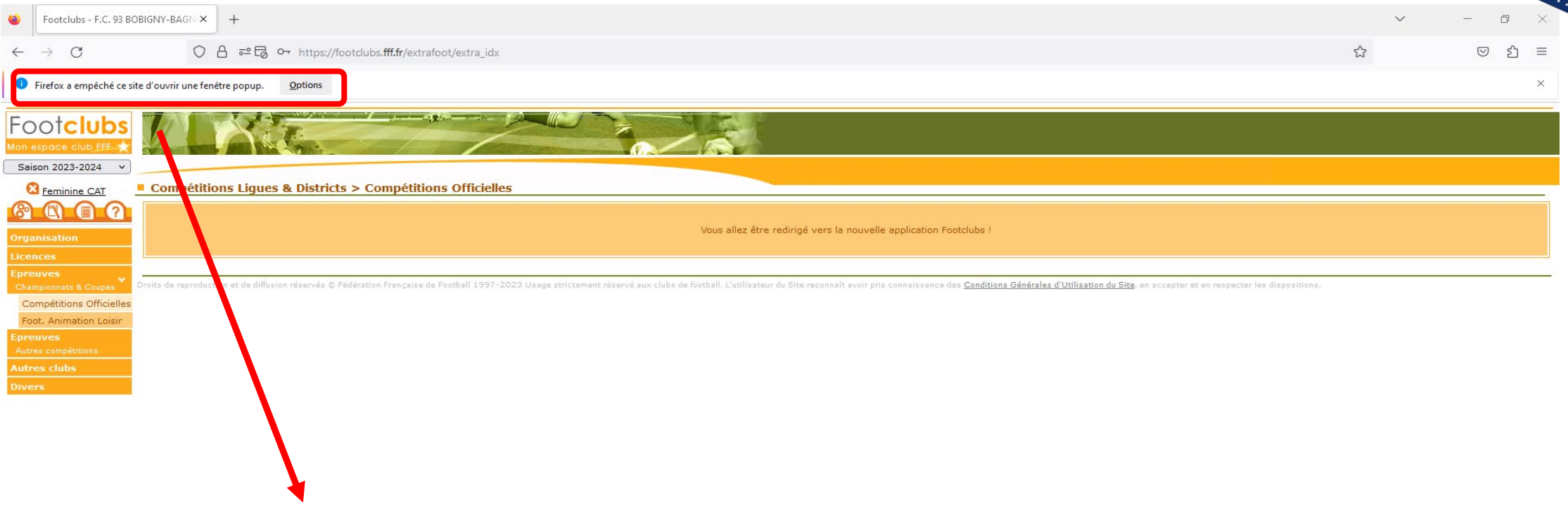

Pour information si vous n'êtes pas redirigé vers la nouvelle application Footclubs Activé le « pop-up »

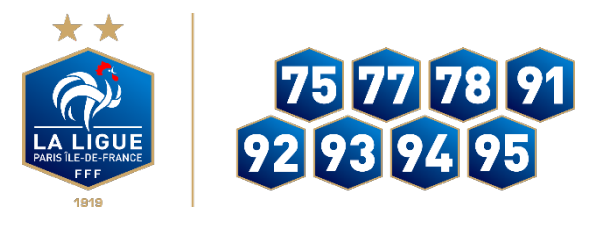

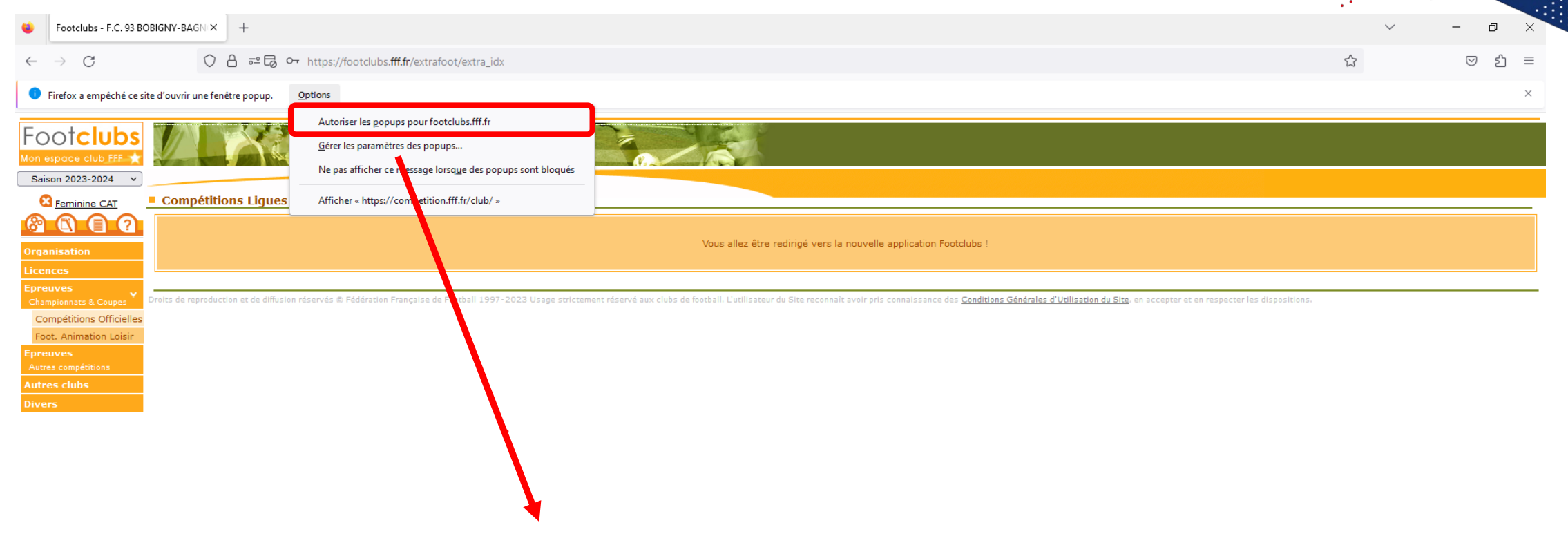

#### Autoriser les pop-ups pour footclubs.fff.fr

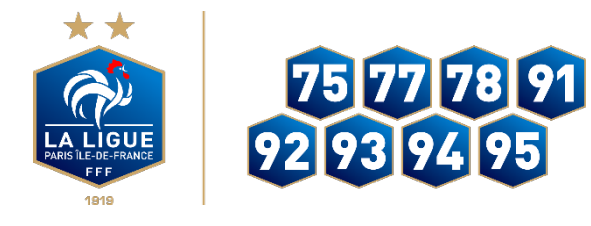

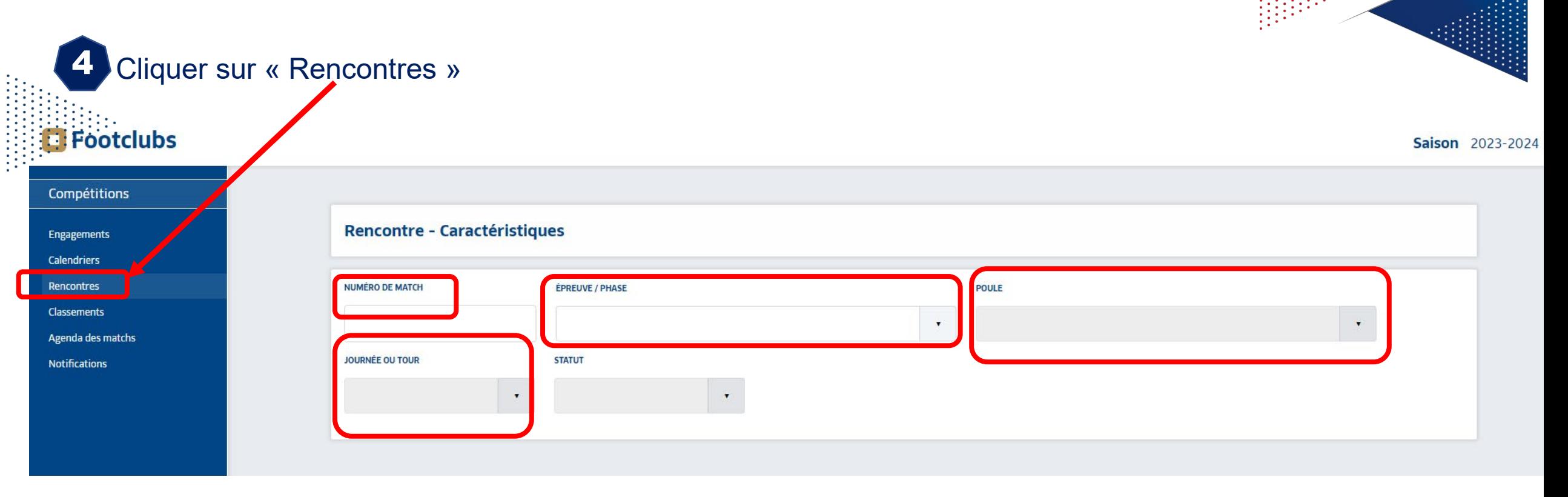

Rechercher le match concerné à l'aide des caractéristiques proposées: 5

- N° de match
- Epreuve
- Sélectionner la poule
- Sélectionner la journée

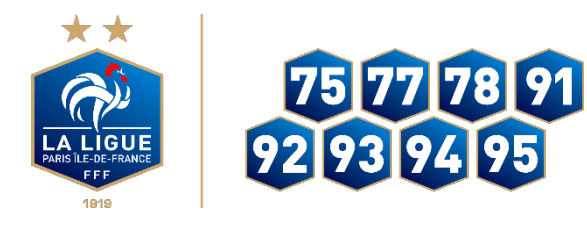

6 Sélectionner le match de votre équipe concernée par la modification, en cliquant sur la vignette du match

1919

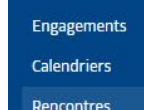

Compétitions

**Footclubs** 

Classements

Agenda des matchs

**Notifications** 

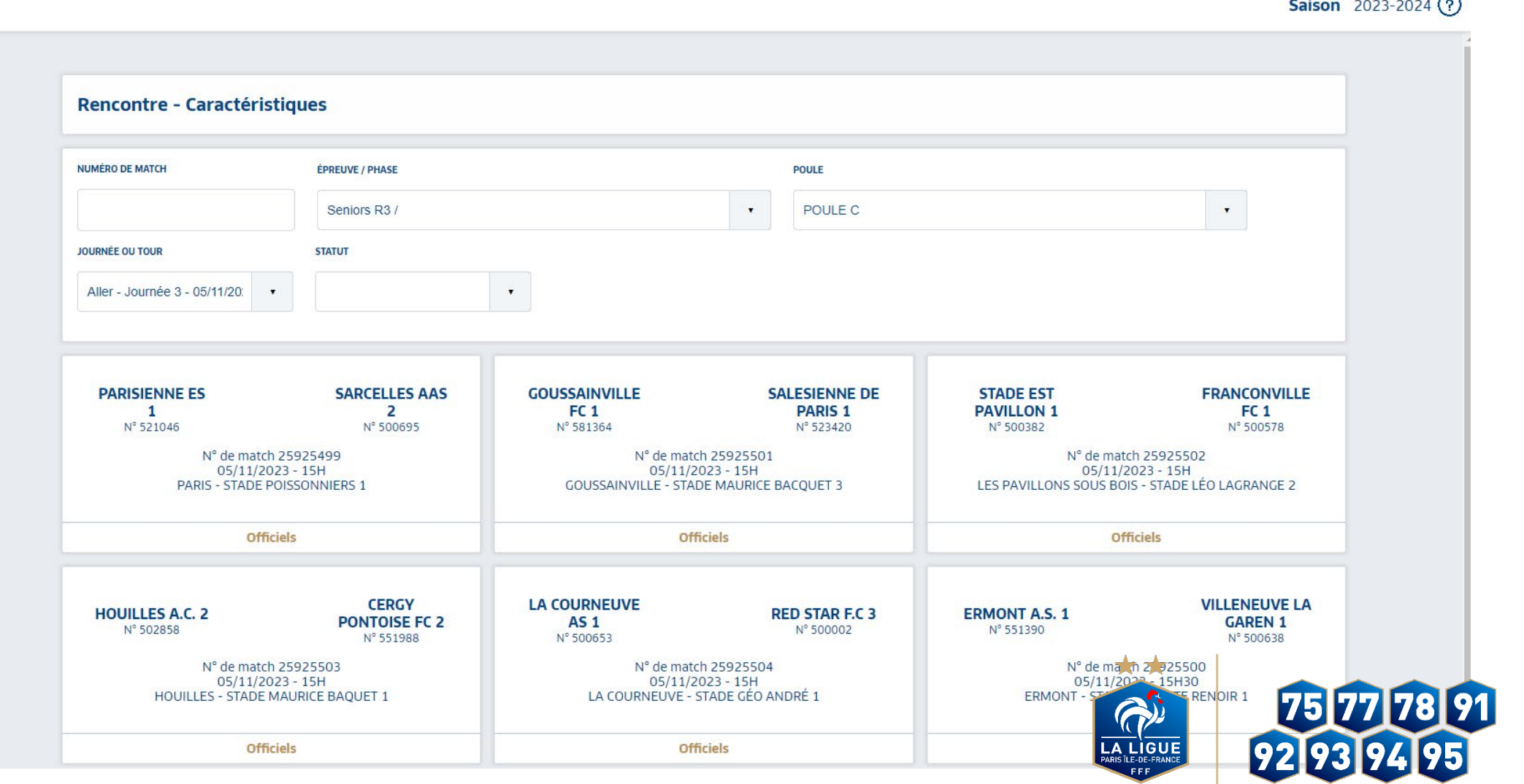

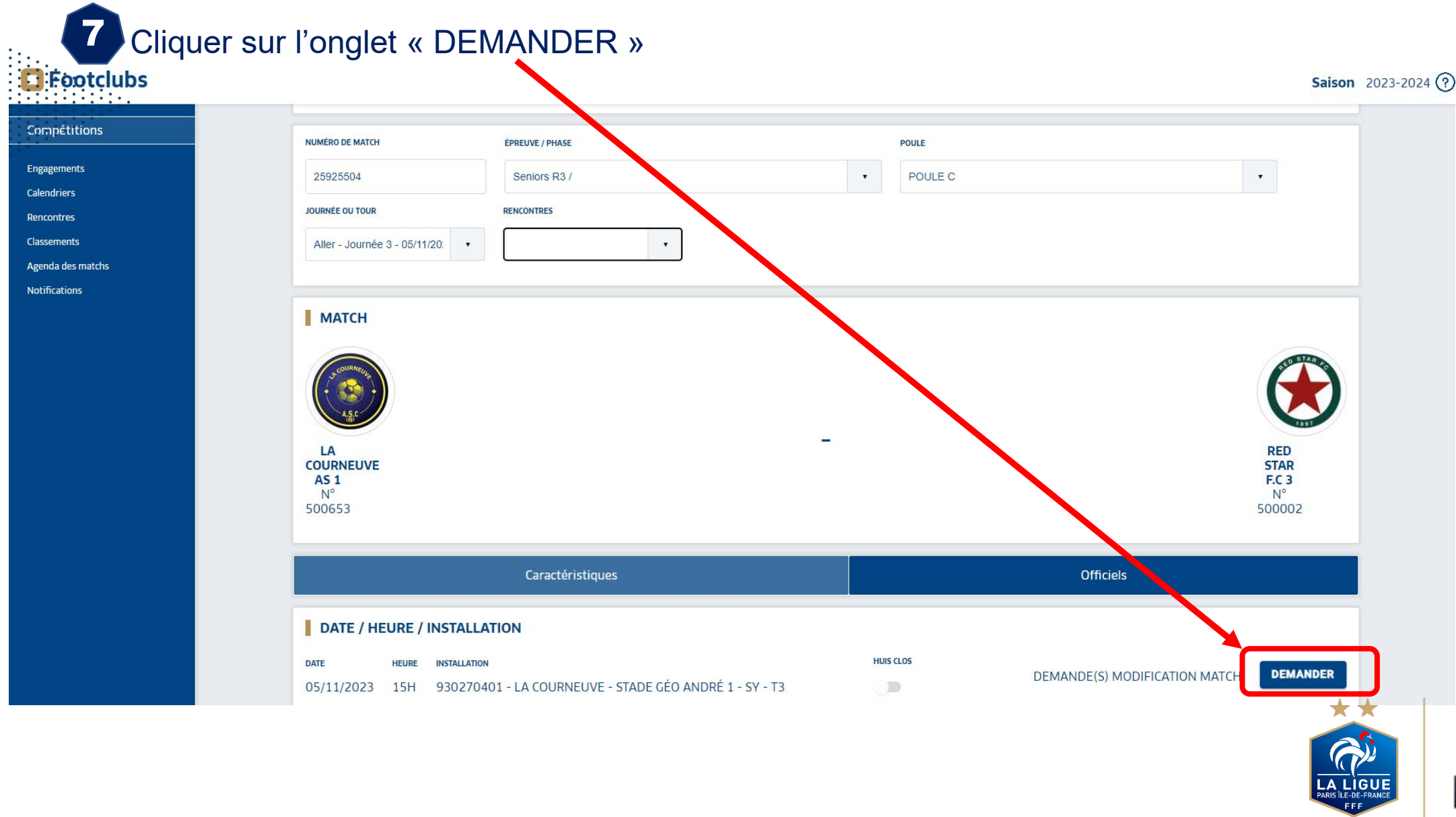

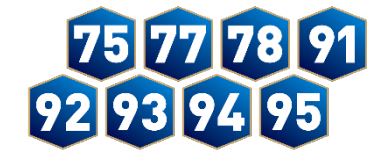

**CARACTERISTIQUES DEMANDE DE MODIFICATION MATCH** 

**INVERSION** 

8

- NOUVELLE DATE
- **HEURE DU MATCH**
- NOUVELLE INSTALLATION *(uniquement pour le club recevant)*

aisisser votre demande parmi les choix suivants

- MOTIF DE LA DEMANDE *À saisir obligatoirement*

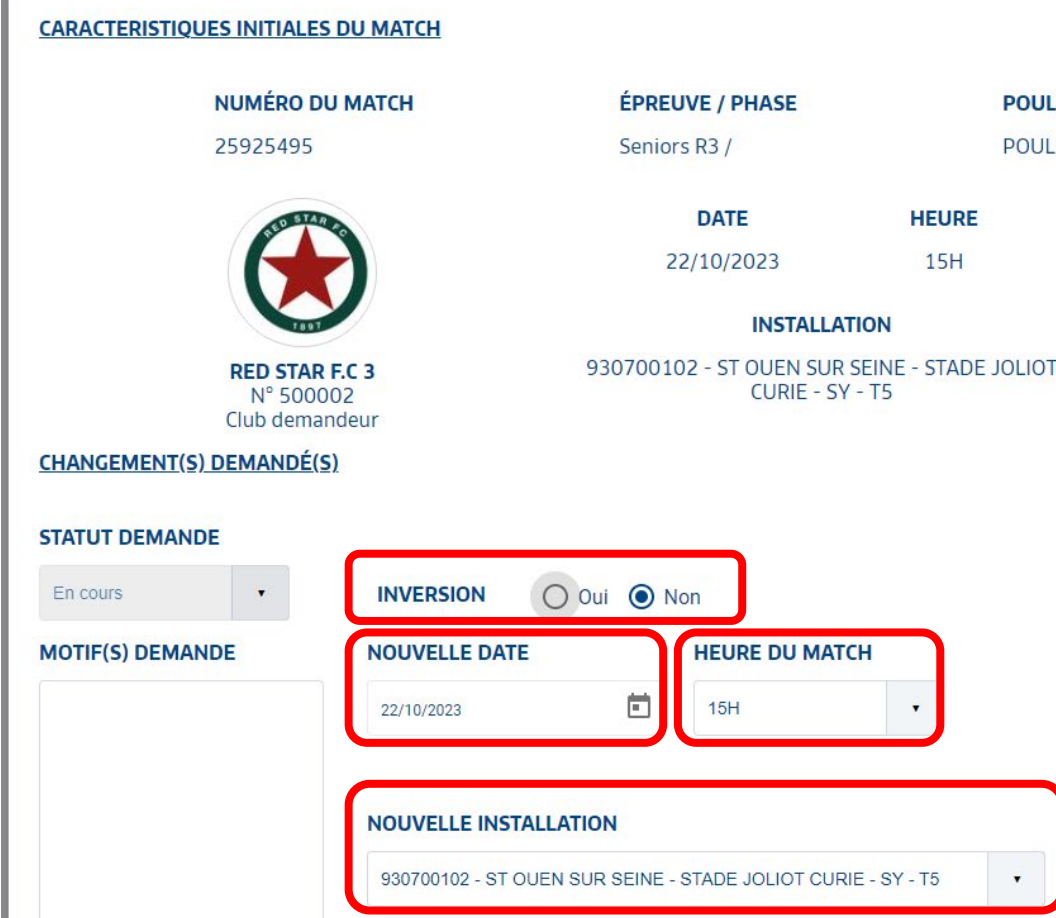

**JOURNÉE OU TOUR** 

 $\overline{2}$ 

**POULE** 

**POULE C** 

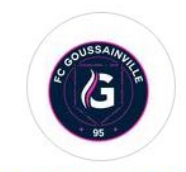

**GOUSSAINVILLE FC 1** N° 581364 Club adverse

Puis cliquer sur **VALIDER** une fois le changement saisi

La demande de modification est envoyée à votre adversaire et au gestionnaire de la Compétition (Ligue ou 9

District) via une notification par Email.

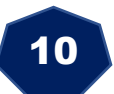

L'adversaire doit obligatoirement émettre un avis dans Footclubs pour que la demande puisse être

homologuée ou non par le gestionnaire de la Compétition

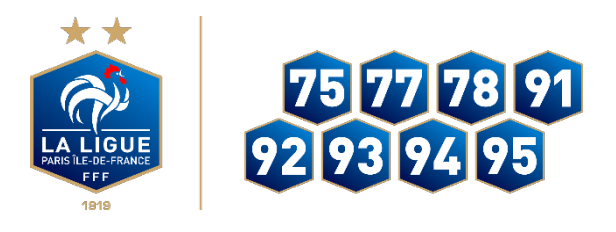

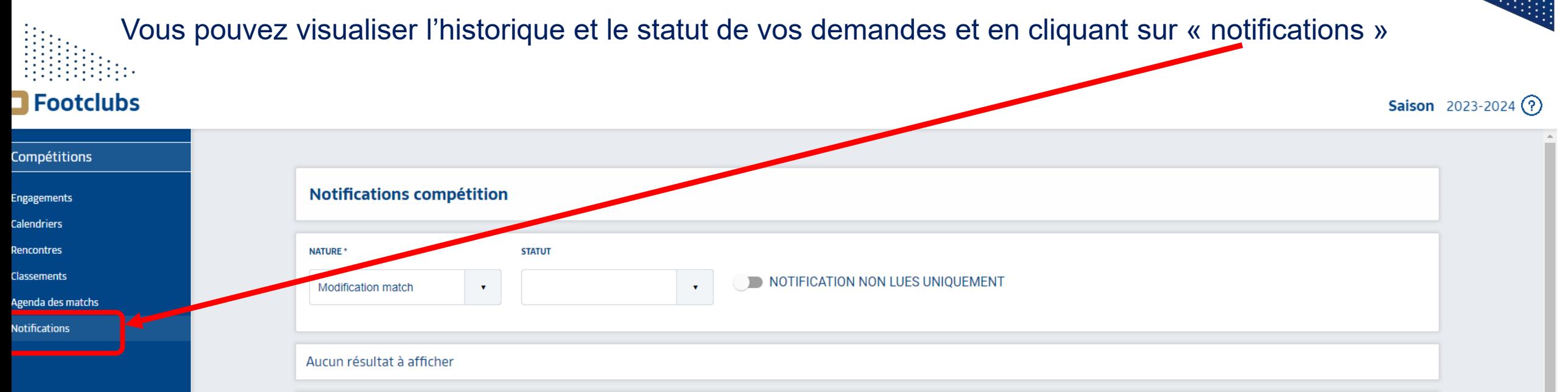

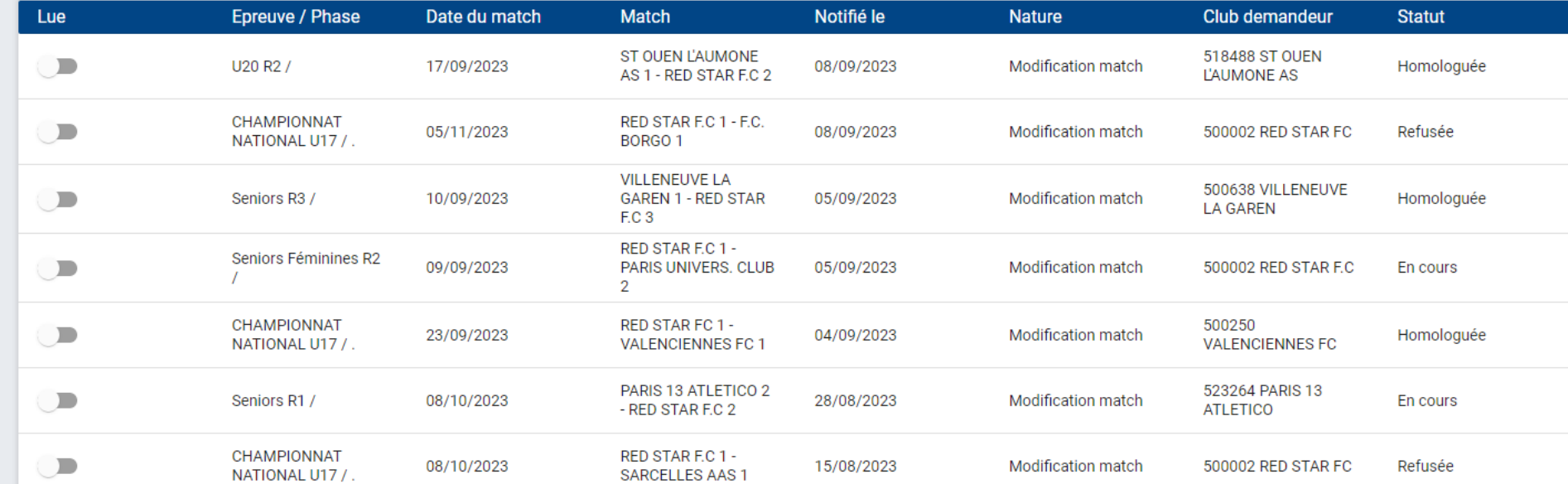